. NET版地域福祉支援トータルシステム

バージョン(Ver2.5.12)

令和5年4月介護保険改定対応版リリース インストール手順書

## Ⅰ.今回は、必ず「データコンバート処理」を実行して下さい。

- < 本作業の手順 >
- 1) 弊社ホームページ(http://www.msc-corp.co.jp)より令和5年4月介護保険改定対応版リリースファイルをダウンロード します。
- 2)ダウンロードした「令和5年4月介護保険改定対応版」より、データコンバート処理を行います。
- 3) 同じく上記ファイルにてプログラムインストール処理を行います。
- < インストール作業終了後 >
- 4)本インストール手順書4ページの4)で印刷された運用手順書をご参照いただき業務を進めて下さい。

令和5 年3 月14 日 作成 南日本ソフトウェア株式会社

#### 手順1.インストールの準備 Ⅰ.今回は、必ず「データコンバート処理」を実行して下さい。

### 手順1-1. インストール環境を南日本ソフトウェアホームページよりダウンロードする。

- 1) 全クライアントでの. NET版地域福祉支援トータルシステムの運用を終了させて下さい。
- 2) 弊社ホームページにアクセスして下さい。 (http://www.msc-corp.co.jp)
- 3)ホームページ上の「サポート」をクリックして 下さい。

ログインフォーム(図1画面)が表示されます。 ※図1が正しく表示されない場合は弊社へご連絡下さい。 ユーザID 及びパスワードへはFAXでお知らせ しました値を半角英数字で入力し、ログインして 下さい。

図1. ログインフォーム画面

-<br>〒892-0846 鹿児島市加治屋町4番25号<br>- 099-225-6501 - 099-225-6141 -<br>| 保用情報<br>| Recruit 会社案内 手業内容 製品紹介。 お問い合わせ 資料請求 ■お客様サポ サポート  $A$  +  $\frac{1}{2}$ 資料請求!  $\blacksquare$  02 (  $\nu$  )  $\nu$  +  $\nu$ ●● 製品を購入されているお客様のみサポートの対象となります。  $\mathbb{L}\text{-}\mathbb{f}\text{-}\mathbb{I}\;\mathsf{D}$  download  $\circledcirc$ ●<br>●左側にありますユーザーID・バスワードを入力し、ログインボタン<br>を<mark>ク</mark>リックしてください。 パスワード ....... ▲<br>お手持ちのユーザーID·パスワードが分からない、または取得され - - - - - - - - - - - - - -<br>サイギスい ... ●会社案内 ●事業内容 ●製品紹介 ●サポート ●採用情報 ●お問い合わせ ●資料請求 **■ 「● 南日本ソフトウェア** 

□ リンクを新しいタブで聞く

- 名前を付けてリンクを保存<br>- Go Hydend - 『『『『『』

**Gb コレクションに追加** 

Iお客様サポー B リッキ InPrivate ウィンドウで黒

■ | 新しい Internet Explorer モード) タブでリンクを開く □ リンクを新しいウィンドウで聞く

**◎会社案内 ◎事業内容 ◎製品紹介 ◎サポート ◎採用情報 ◎お問い合わせ ◎資料請求** 

-<br>〒892-0846 鹿児島市加治屋町4番25号<br>■ 099-225-6501 自 099-225-6141

 $Ctrl + Shift + S$ 

資料請求

-<br>ンサルティングからシステムの企画・設計、開発、保守・運用まで幅広いトータルソリューションを:

製品紹介

■ ダウンロード

※ NET版地域福祉支<br>※ NET版地域福祉支<br>22 共有

令和4年度機能強化版 C Web ## )<br>- ☆和4年度機能強化話 ① Webキャラキ<br>- <u>☆神のの様、よろしく</u> ② Webキャラキ<br>- \* \* \* - TBV2510\_20220518UFericap<br>- \* \* \* \* - - TBV2510\_20220518UFericap

事業内容

会社案内

サポート

 $\circledB$ 

 $\overline{\mathbf{a}^{\mathbf{a}}$ 

資料請求

 $\widehat{(\mathcal{P})}$ 

**MIC**<sup>南日本ソフトウェア</sup>

4) ログインするとダウンロードフォーム(図2画面) に切替わります。 T8V2512\_20230314UPN1.ZIP が表示されます ので、その上で 右クリック して下さい。

5) 右クリックメニューの中にある │ 名前を付けてリンクを保存 たクリック してください。

図2. ダウンロードフォーム画面

6) デスクトップを選択後 保存 をクリックし、保存 終了後にインターネットを終了してください。

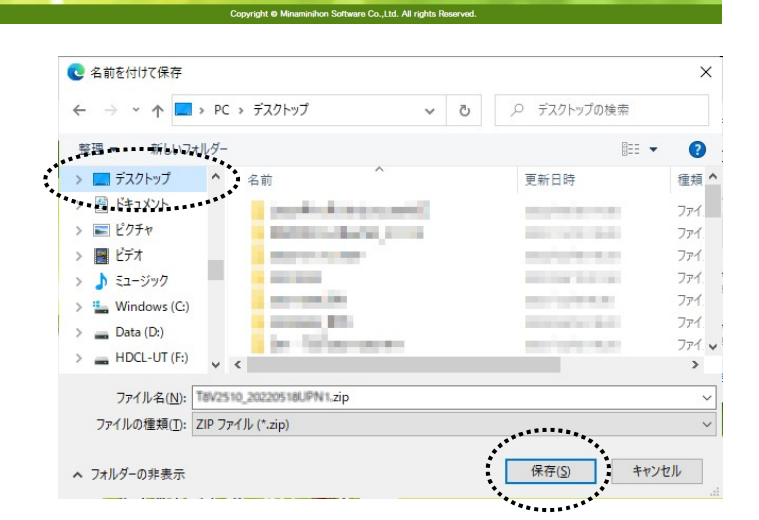

手順1-2.ダウンロードした令和5年4月介護保険改定対応版リリースファイルのセキュリティを確認する。

1)デスクトップに作成されたT8V2512\_20230314UPN1.ZIP ファイル上で右クリックし、プロパティ を選択します。 (右図)

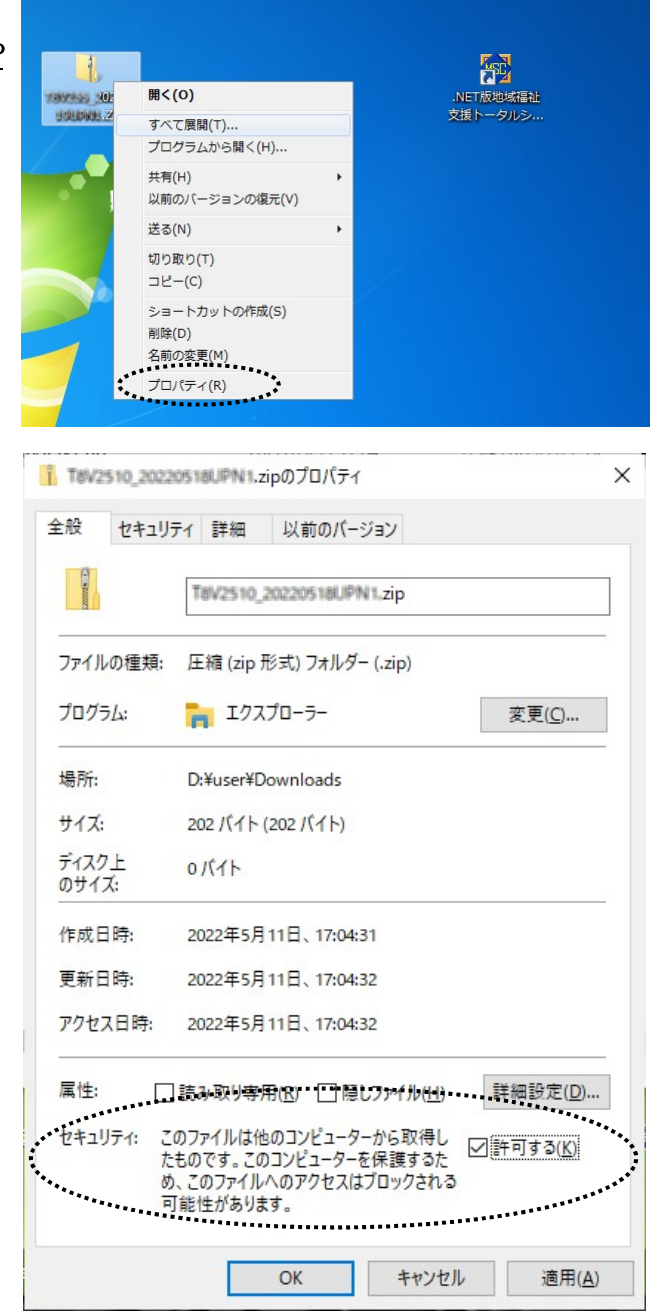

2) プロパティ画面の下部に「セキュリティ」 項目が表示される場合があります。(右図) その場合は 許可する にチェックを付けてください。

3) | OK ボタンをクリックしてプロパティ画面を閉じてください。

- 手順1-3. ダウンロードした令和5年4月介護保険改定応版リリースファイルを解凍する。
	- 1) デスクトップに作成された T8V2512\_20230314UPN1.ZIP ファイル上で右クリックし、すべて展開 を選択します。 (右図)

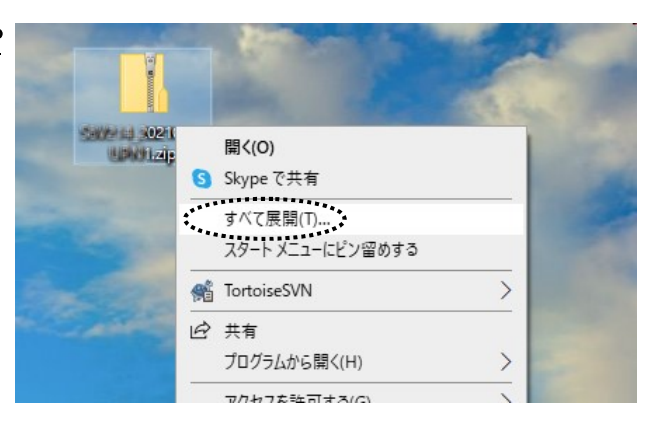

2)「すべて展開」をクリックすると、「圧縮(ZIP形式) フォルダーの展開」 画面が表示されます。(右図) 展開先のフォルダーを確認、参照 ボタンで選択し、 展開先が決定したら 展開 ボタンをクリックします。

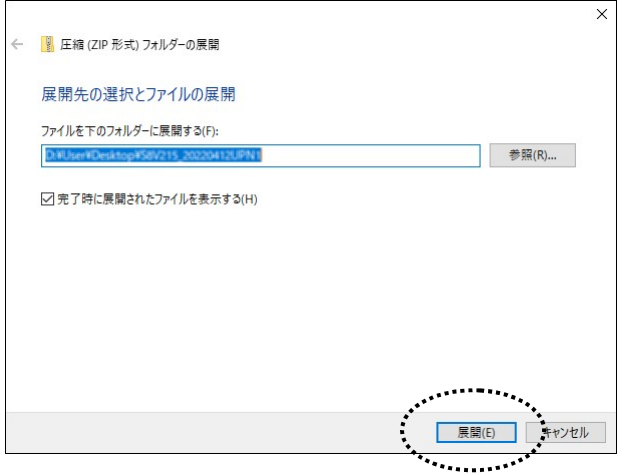

- 3) 展開が終了すると「T8V2512\_20230314UPN1」 フォルダ内が表示されます。(図1) 更にフォルダ内に有る「T8V2512\_20230314UPN1」 フォルダをクリックすると、バージョンアップ作業が 表示されます。 (図2)
- 4)色付きのアイコンの「Msc.T8Copy04.exe」 (お使いの PC によっては「Msc.T8Copy04」と表示 されます)をダブルクリックします。

(作業完了後に図2画面にあるリリース文書を開き、 作業完了報告書を印刷して下さい。 また、作業完了報告書は作業完了後に弊社宛まで FAXまたはメール送付して下さい。)

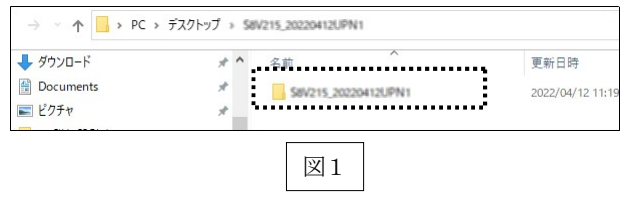

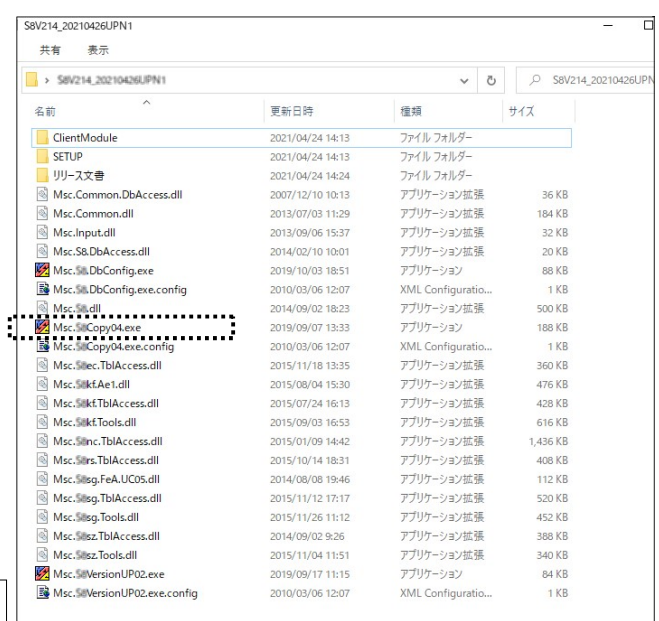

図2

# 手順2. ダウンロードした「令和5年4月介護保険改定応版」をインストールする。

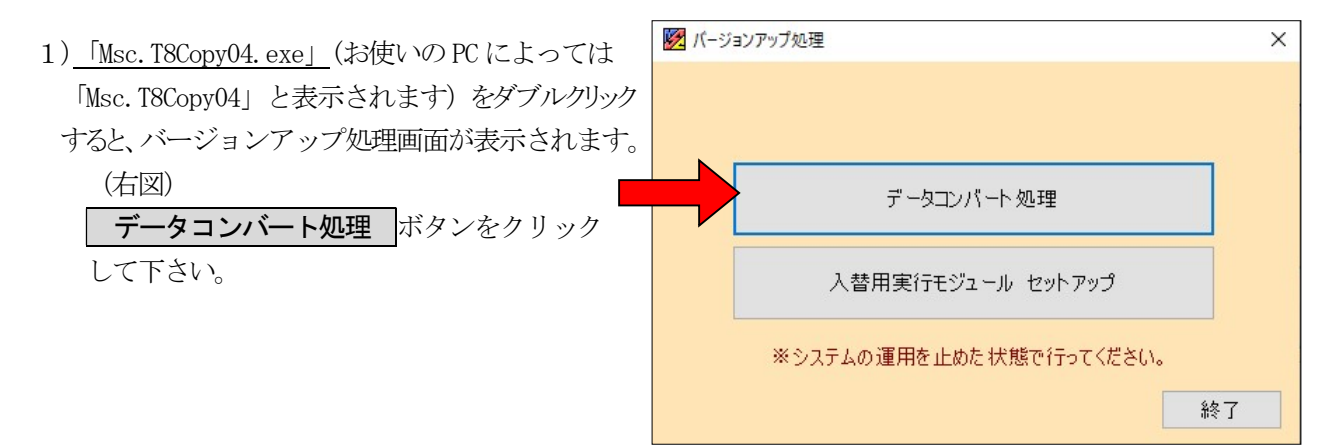

2) データコンバート処理 ボタンをクリック すると、右図画面が表示されます。 **| 処理開始 ボタンをクリックして下さい。**  ※コンバート処理には数分時間を要します。 (パソコンの処理能力に応じて変化します。)

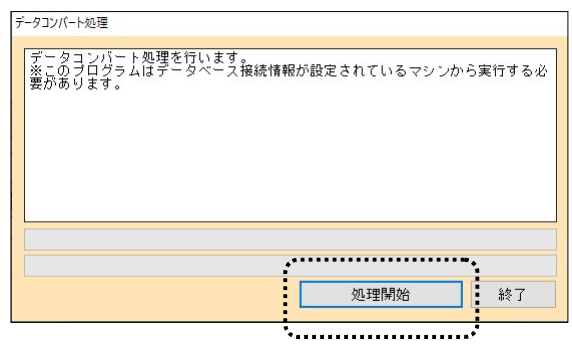

3)データコンバートを終えると右図画面が表示されます。 **OK ボタンをクリックして下さい。** 

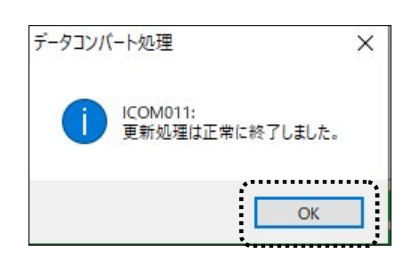

4)手順2-1を終えたら右図画面に戻りますの で、 入替用実行モジュール セットアップ ボタンを押してください。

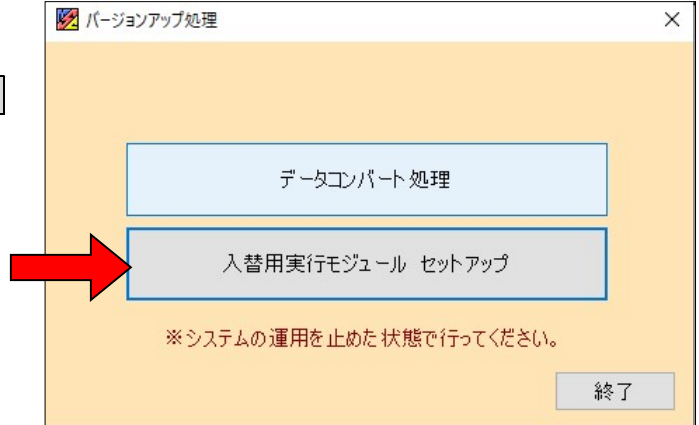

5) 入替用実行モジュール セットアップ ボタンをクリックすると、右図画面が表示 されます。 **| 処理開始 ボタンをクリックして下さい。**  ※入替用実行モジュールのセットアップ処理 には数分時間を要します。 (パソコンの処理能力に応じて変化します。)

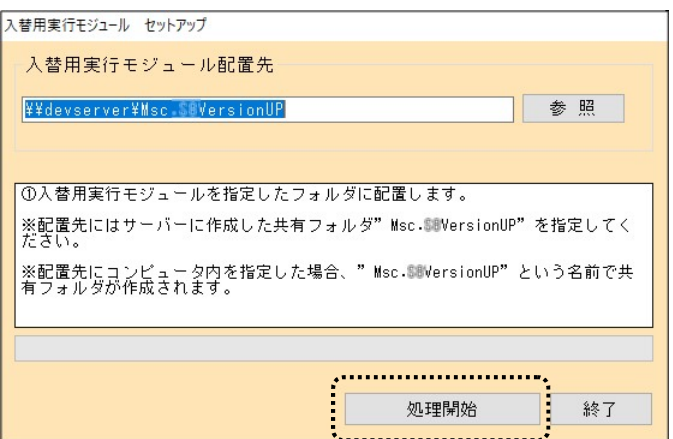

6)プログラムの更新を終えたら右図画面が表示されます。 OK ボタンを押してください。

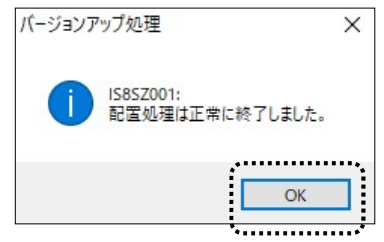

以上で、令和5年4月介護保険改定対応版インストール作業は終了です。

#### ※インストール作業後各端末からの.NET版地域福祉支援トータルシステムの起動について※

 インストール作業後、.NET版地域福祉支援トータル システムを起動すると、右図画面が表示されます。 **はい(Y)** ボタンをクリックして下さい。

注)上記の作業が「正常終了しませんでした」となる場合、 . NET地域福祉支援トータルソステムのメニュー上で右クリックし 「管理者として実行(A)」を選択して下さい。

上記作業をバージョンアップ後の初回起動時に各クライアント(端末)で行って下さい。

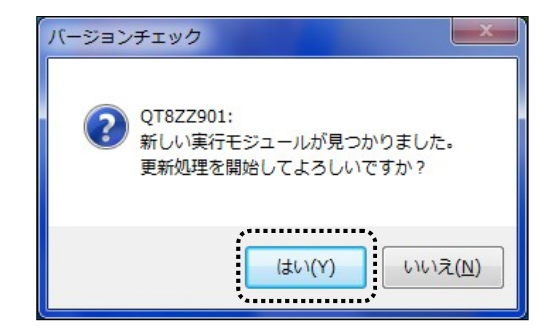